# Aspetti Generali GUI e moduli ECMS

# Sommario

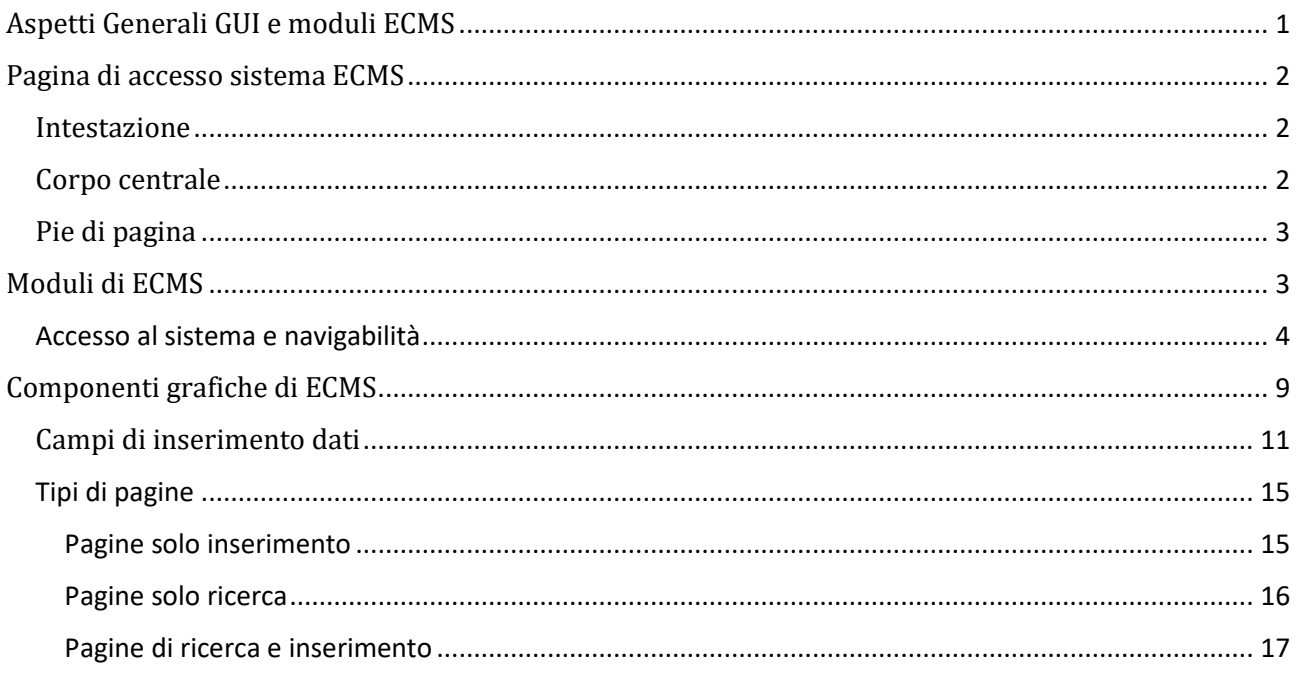

# Pagina di accesso a ECMS

La pagina di accesso di ECMS è suddivisa in 3 aree logiche:

- 1. Intestazione (Verde)
- 2. Corpo centrale (Blu)
- 3. Piè di pagina (Rossa)

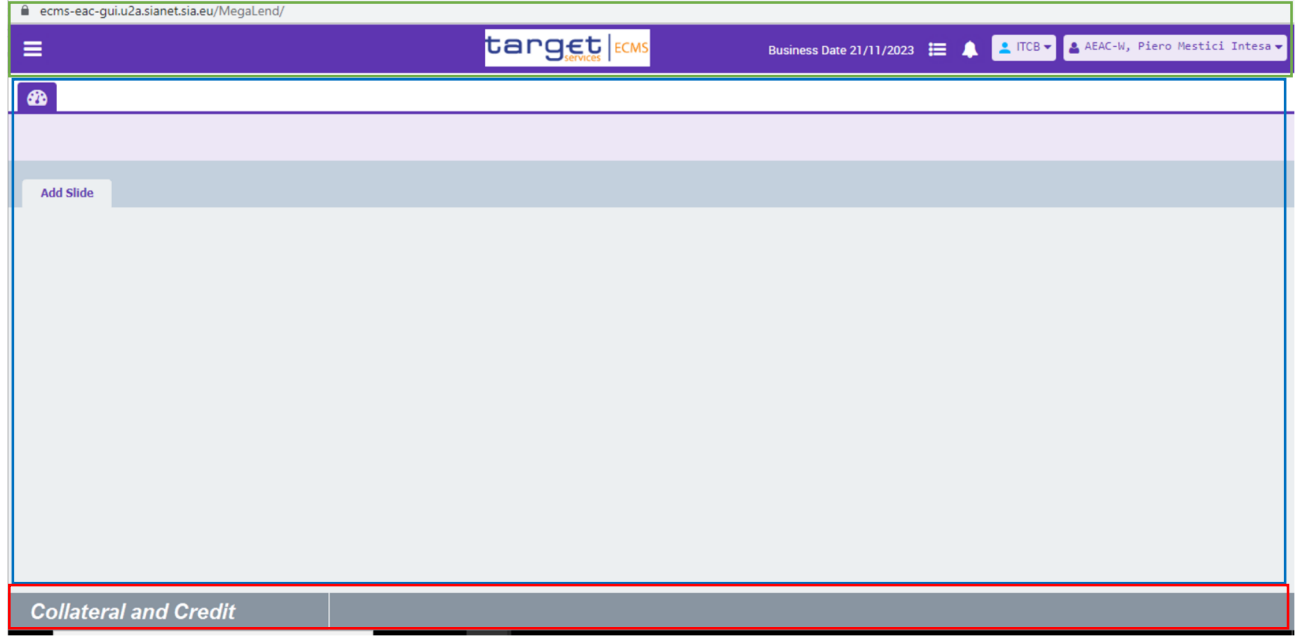

*Figura 1 Homepage di ECMS*

### Intestazione

L'intestazione mostra le seguenti informazioni:

- Icona di accesso al menù
- Business Date corrente
- Indicazione banca centrale di appartenenza

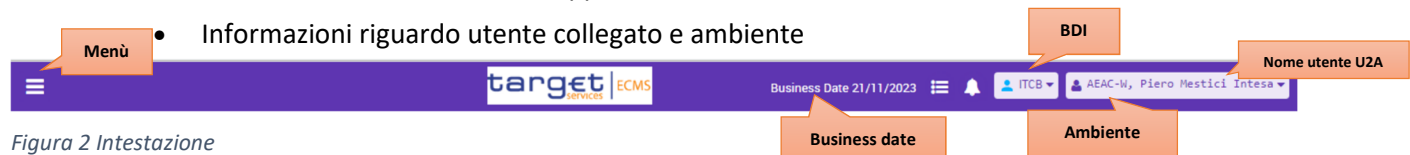

## Corpo centrale

Il corpo centrale mostra un massimo di 10 schede, una per ogni voce di menù selezionata evidenziando in viola quella momentaneamente selezionata dall'utente.

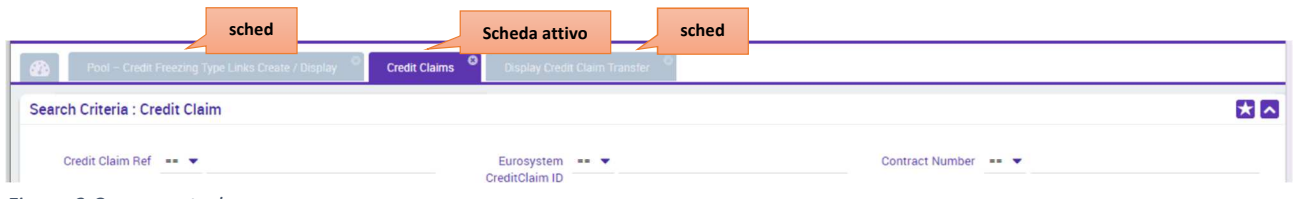

*Figura 3 Corpo centrale*

## Piè di pagina

La parte finale della pagina è una barra grigia divisa in due aree; la parte sinistra mostra il modulo aperto dall'utente.

Collateral and Credit

*Figura 4 Pie di pagina* 

# Moduli di ECMS

Il sistema ECMS si compone di 4 moduli che raggruppano le funzionalità e le informazioni in base a caratteristiche di business e/o tipologia di dati:

- 1. Il modulo **Collateral and Credit** gestisce le due componenti del conto pool: quella relativa al *collateral* (prestiti bancari, *cash collateral*) e quella relativa alle operazioni di credito (*credit line*, operazione di politica monetaria, *credit freezing* per assegni circolari). Permette, inoltre, la consultazione del pool, l'inserimento e la validazione di istruzioni, il monitoraggio delle *margin call* e di tutte le notifiche relative alle operazioni del modulo stesso.
- 2. Il **Reference Data** il modulo che si occupa della gestione dei dati anagrafici relativi alla *party*, ai ruoli, agli utenti e ai conti. Il modulo permette agli utenti di creare, modificare, cancellare e consultare i dati anagrafici della controparte in modalità U2A.
- 3. Il modulo **Corporate Actions** gestisce gli eventi societari relativi ai titoli detenuti negli *asset account*. Il modulo riceve, elabora e distribuisce le informazioni sulle *corporate actions* provenienti dai depositari centrali e consente alle controparti di monitorare tutte le fasi del processo relative alle proprie operazioni.
- 4. **Instructions and positions** è il modulo del sistema che gestisce le istruzioni relative alle movimentazioni dei titoli. Consente l'inserimento (in modalità U2A) e il monitoraggio delle istruzioni inviate dalle controparti (in modalità A2A e U2A) e di quelle scambiate con T2S, nonché delle posizioni di *collateral* aggiornate in base alle movimentazioni eseguite. Il modulo consente, inoltre, il monitoraggio delle operazioni di *relocation* e il trasferimento di titoli tra conti della stessa controparte (*multipooling*)

## Accesso al sistema e navigabilità

Una volta entrati in ECMS viene visualizzato il primo modulo, **Collateral and Credit:**

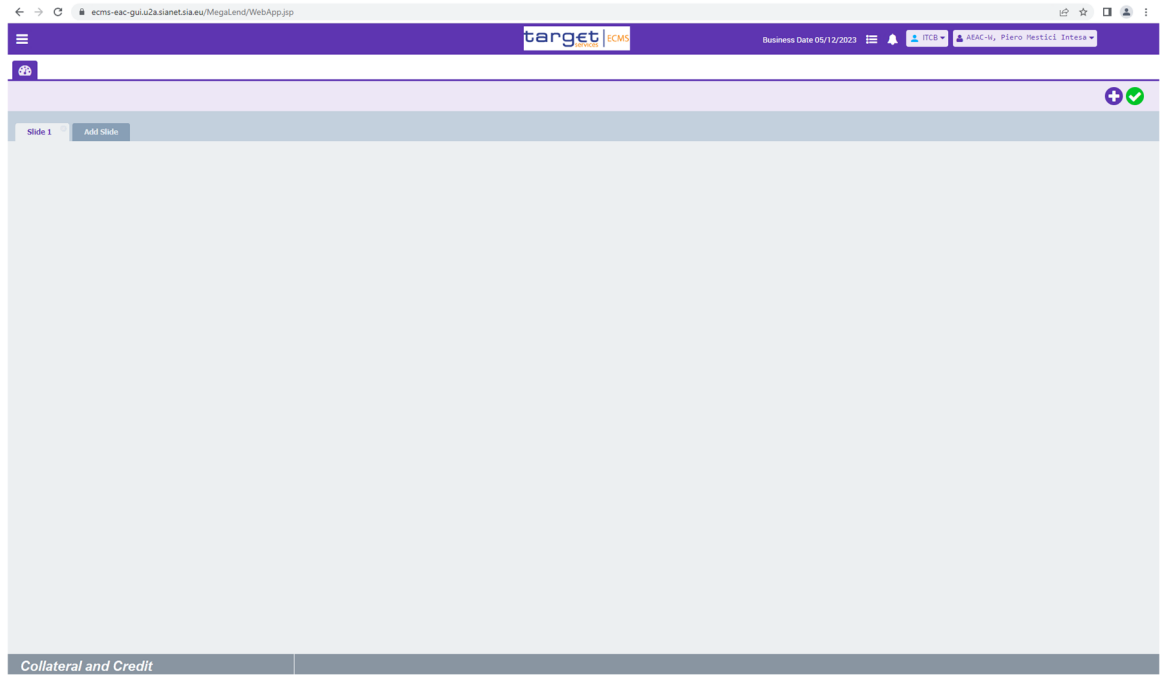

*Figura 5 Homepage di Collateral and Credit* 

Per eseguire operazioni relative al Collateral and Credit l'utente può navigare il menù e selezionare la funzione desiderata:

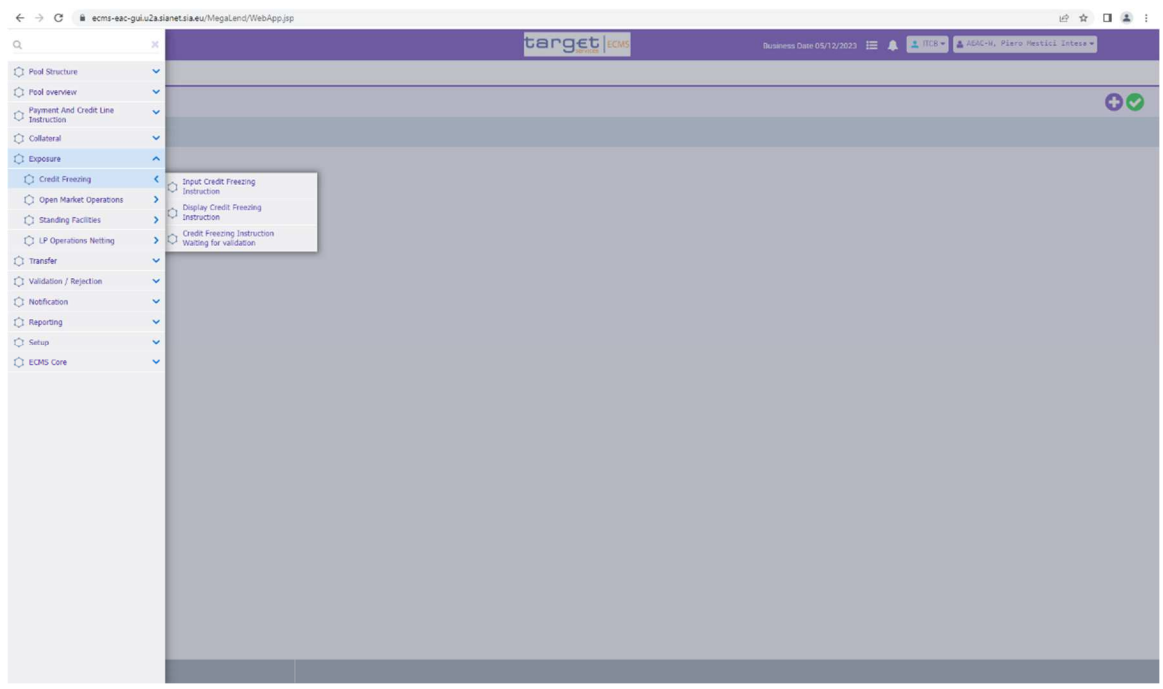

*Figura 6 Selezione funzione* 

Una volta selezionata la voce di menù, la scheda relativa alla funzione richiesta viene aperta e l'utente può completare l'operazione:

| $\equiv$                                                   | <b>target</b> ECMS                     | Business Date 05/12/2023 = 1 4 TCB = 4 AEAC-N, Piero Mestici Intesa = |
|------------------------------------------------------------|----------------------------------------|-----------------------------------------------------------------------|
| $\bullet$<br>Input Credit Freezing Instruction             |                                        |                                                                       |
| <b>Input Credit Freezing instruction</b>                   |                                        | $\sim$                                                                |
| <b>Transaction Details</b>                                 |                                        | $\blacksquare$                                                        |
| <b>Transaction Reference Number</b><br>ITCF231205000740002 | Party's Instruction Reference          | Pool Identifier<br>$\alpha$                                           |
| Counterparty<br>$\overline{\phantom{a}}$                   | <b>Credit Freezing Type</b><br>٠       | Amount                                                                |
| Currency<br>$_{\rm{EUR}}$                                  | Intended Settlement Date<br>05/12/2023 | Update mode<br>٠                                                      |
| <b>Compulsory Event</b><br>$\downarrow$                    | Last Update Reason                     |                                                                       |
|                                                            |                                        |                                                                       |
| $\bigcirc$ Reset                                           |                                        | $\blacktriangleright$ Save                                            |
|                                                            |                                        |                                                                       |
|                                                            |                                        |                                                                       |
|                                                            |                                        |                                                                       |
|                                                            |                                        |                                                                       |
|                                                            |                                        |                                                                       |
|                                                            |                                        |                                                                       |
|                                                            |                                        |                                                                       |
|                                                            |                                        |                                                                       |
| <b>Collateral and Credit</b>                               |                                        |                                                                       |

*Figura 7 Apertura del scheda nella parte centrale* 

Si possono aprire fino ad un massimo di 10 schede (anche della stessa funzione); al superamento del limite di 10 viene visualizzato il seguente messaggio:

| <b>Transaction Details</b>                                 |                                                          |          |
|------------------------------------------------------------|----------------------------------------------------------|----------|
| <b>Transaction Reference Number</b><br>ITCF231206000750001 | pol Identifier<br><b>O</b> Information<br>$\pmb{\times}$ | $\Omega$ |
| Counterparty                                               | You can't open more than 10 screens.<br><b>Impunt</b>    |          |
| Currency                                                   | OK<br>odate mode                                         |          |
| EUR                                                        | 06/12/2023                                               |          |
| Compulsory Event                                           | Last Update Reason                                       |          |

*Figura 8 Errore per apertura 11° funzione* 

Un modo alternativo per trovare la voce desiderata è l'utilizzo della funzione di ricerca presente nel menù, come riportato nella immagine sottostante:

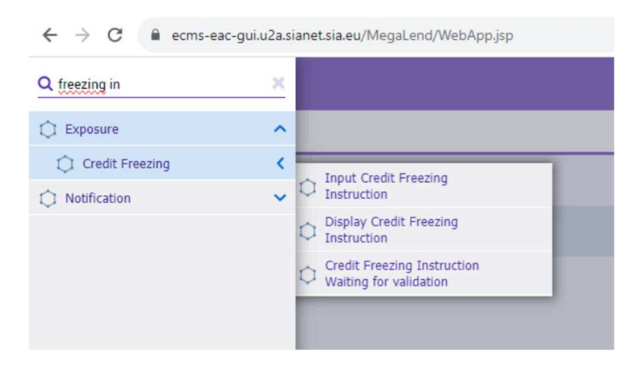

*Figura 9 Utilizzo filtro menù* 

Per inserire un'istruzione di versamento o di prelievo di un titolo è necessario spostarsi dal modulo *Collateral and Credit* al modulo *Instructions and Positions* accedendo alla voce di menù ECMS Core, che contiene i moduli restanti

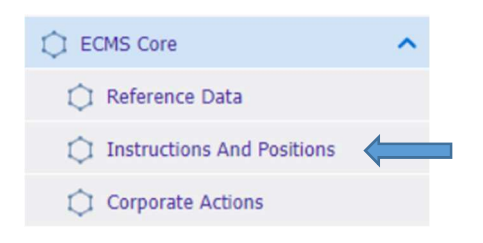

*Figura 10 ECMS Core da Collateral and Credit* 

#### La selezione è mostrata nell'immagine sottostante:

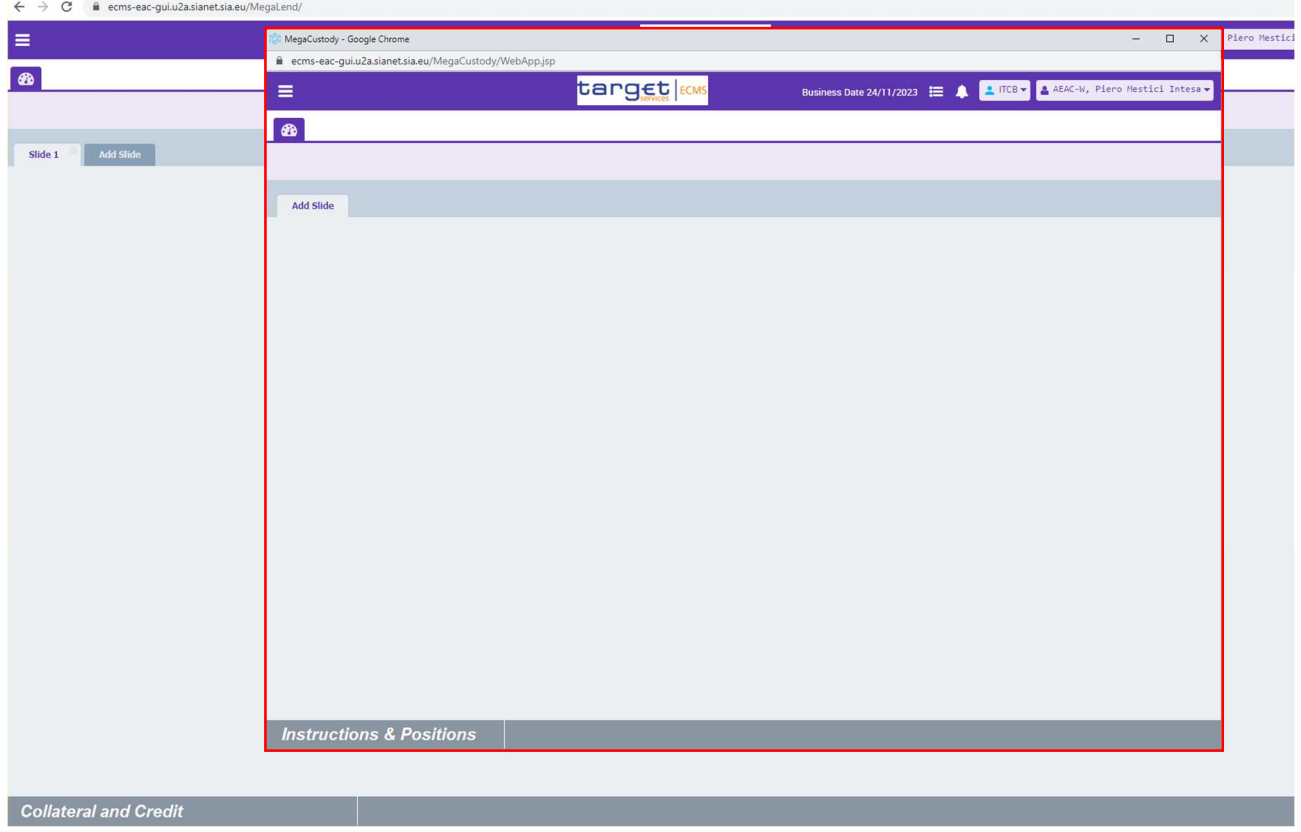

*Figura 11 In rosso la pagina aperta a seguito della selezione Instruction and Position* 

Confrontando il menù dei due moduli, come mostrato nella figura riportata,

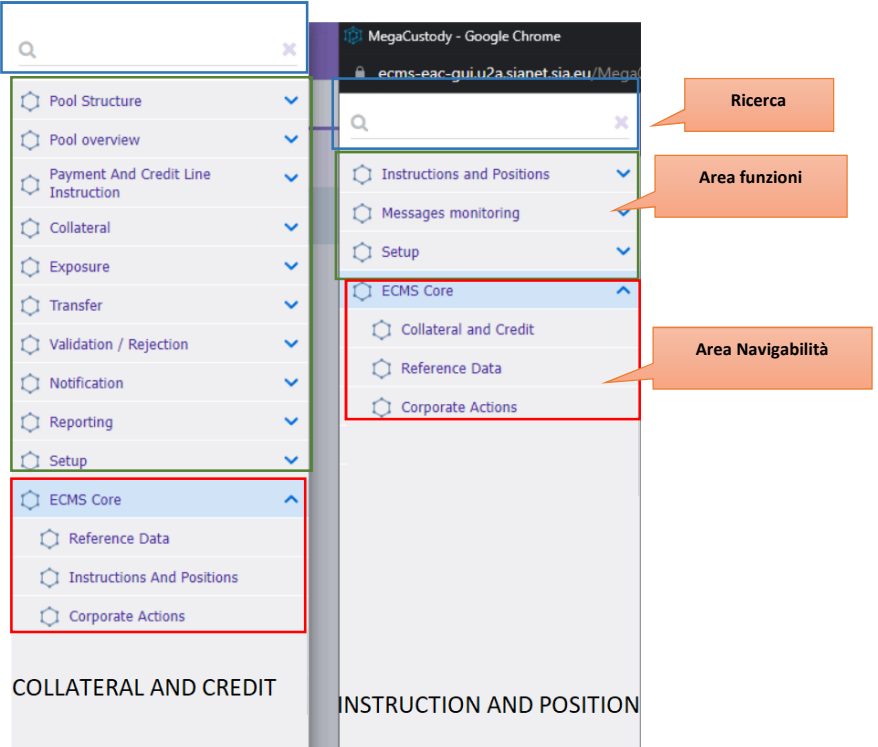

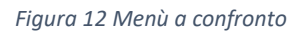

è possibile visualizzare 3 parti funzionalmente distinte:

- 1. Area ricerca (permette di filtrare il menù)
- 2. Area funzioni (raggruppa le operazioni disponibili per il modulo in uso)
- 3. Area navigabilità (contiene la voce ECMS Core che permette di cambiare l'applicazione in uso)

Per individuare l'applicazione in uso ci sono due possibilità:

- La barra degli indirizzi
- Il piè di pagina della homepage

La barra degli indirizzi è sempre presente nel *browser* e contiene il nome tecnico dell'applicazione in uso.

La seguente tabella mostra la corrispondenza tra nome tecnico e modulo funzionale dell'applicazione:

| Nome tecnico applicazione | <b>Modulo funzionale</b>     |
|---------------------------|------------------------------|
| /MegaLend/                | <b>Collateral and Credit</b> |
| /MegaCommon/              | Reference Data               |
| /MegaCor/                 | <b>Corporate Actions</b>     |
| /MegaCustody/             | Instruction and Position     |

*Tabella 1 Associazione Nome tecnico con modulo* 

Il piè di pagina mostra in maniera esplicita l'applicazione in uso. In caso di bassa risoluzione del monitor il piè di pagina non è visualizzato per ottimizzare la resa del monitor. In tal caso andrà utilizzata la barra degli indirizzi.

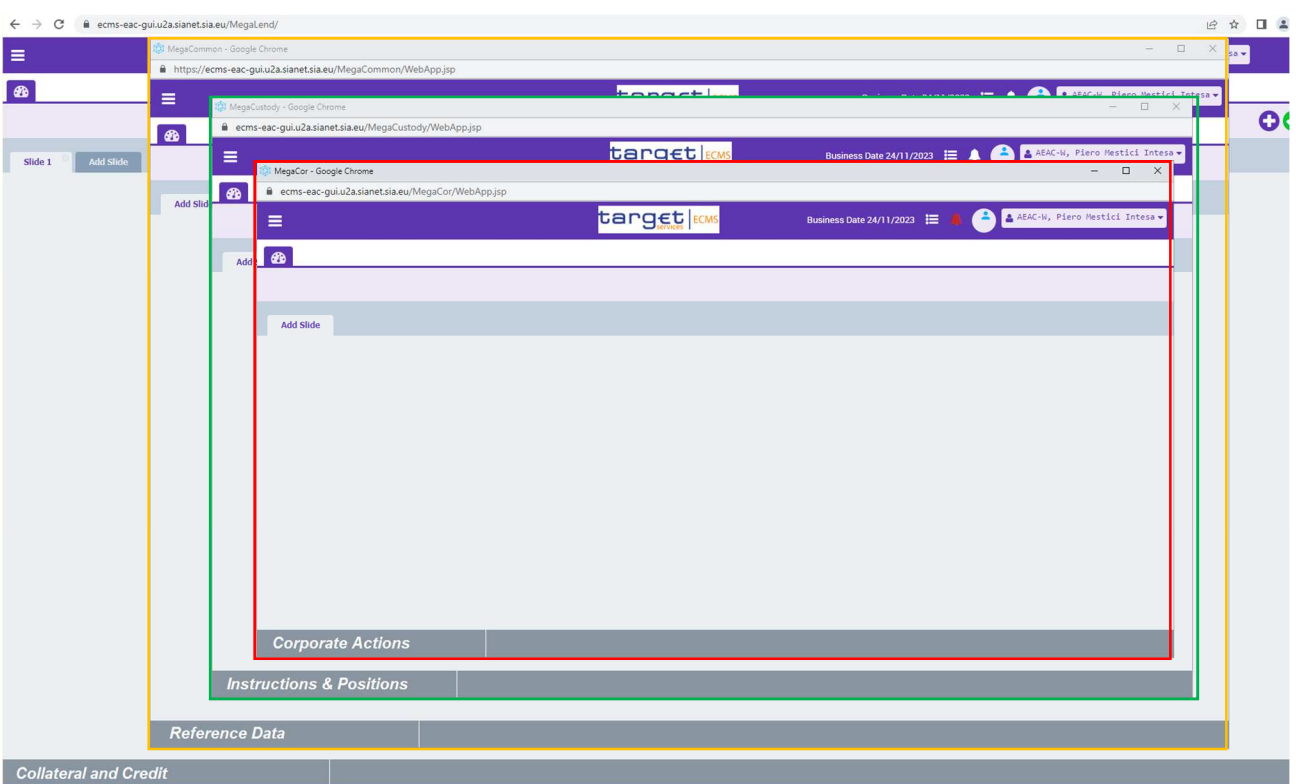

*Figura 13 Piè di pagina dei principali moduli di ECMS* 

# Componenti grafiche di ECMS

Il sistema ECMS, al fine di ottimizzare la visualizzazione delle pagine, è in grado di adattare il contenuto della pagina in base alla dimensione del monitor della postazione di lavoro.

Per questo motivo una stessa pagina può essere visualizzata in due modi differenti (dimensione standard e dimensione ridotta), come mostrato dalle immagini di seguito:

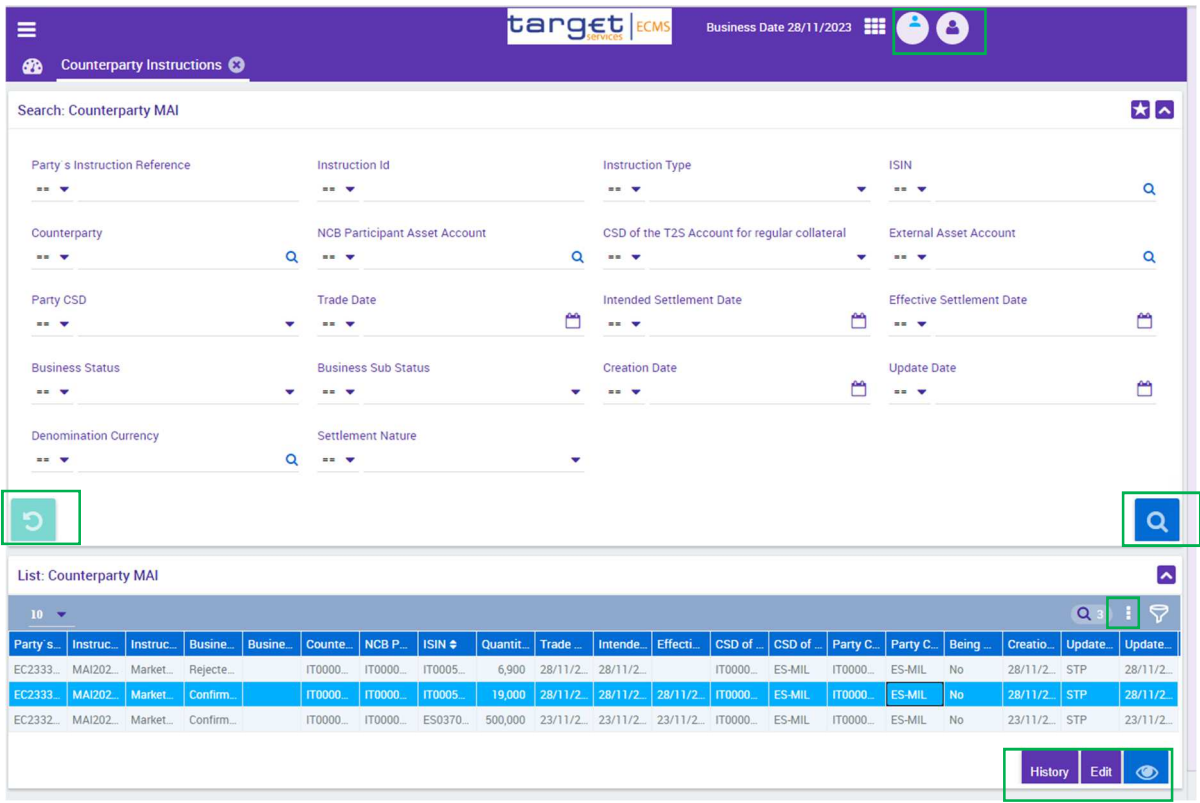

*Figura 14 Pagina con dimensione ridotta* 

| Ξ                                                                   |                                                                 | target ECMS                                                                                | <b>Business Date 28/11/2023</b>                                    | & APPR-W, Mestici Piero                                    |
|---------------------------------------------------------------------|-----------------------------------------------------------------|--------------------------------------------------------------------------------------------|--------------------------------------------------------------------|------------------------------------------------------------|
| ۰<br><b>Counterparty Instructions</b>                               |                                                                 |                                                                                            |                                                                    |                                                            |
| <b>Search: Counterparty MAI</b>                                     |                                                                 |                                                                                            |                                                                    | 大区                                                         |
| Party's $==$ $\blacktriangledown$<br>Instruction<br>Reference       | Instruction Id == $\blacktriangledown$                          | Instruction Type == $\blacktriangledown$                                                   | ۰                                                                  | $\alpha$<br>$ISIN = V$                                     |
| Counterparty == $\blacktriangledown$<br>$\alpha$                    | NCB Participant == $\blacktriangledown$<br><b>Asset Account</b> | CSD of the T2S == $\blacktriangledown$<br>$\alpha$<br>Account for<br>regular<br>collateral | External Asset == V<br>Account                                     | $\alpha$                                                   |
| Party CSD == $\blacktriangledown$<br>٠                              | Trade Date $==$ $\blacktriangleright$                           | ఆ<br>Intended == $\blacktriangledown$<br><b>Settlement Date</b>                            | ఆ<br>Effective $==$ $\blacktriangledown$<br><b>Settlement Date</b> | ఆ                                                          |
| Business Status == V<br>$\cdot$                                     | Business Sub == $\blacktriangledown$<br><b>Status</b>           | Creation Date == V<br>$\cdot$                                                              | ≝<br>Update Date == $\blacktriangledown$                           | ఆ                                                          |
| $\alpha$<br>Denomination == $\blacktriangledown$<br>Currency        | Settlement == <del>v</del><br>Nature                            | ٠                                                                                          |                                                                    |                                                            |
| <b>D</b> Reset                                                      |                                                                 |                                                                                            |                                                                    | Q Search                                                   |
| <b>List: Counterparty MAI</b><br>$10 \times$                        |                                                                 |                                                                                            |                                                                    | $\triangleright$<br>★甜瓜<br>Q:<br>C)                        |
| Instructio<br><b>Business</b><br>Instructio Business<br>Party's In. | NCB Partiz ISIN $\phi$<br>Counterp                              | Quantity i_ Trade Dat  Intended<br><b>Effective</b>                                        | CSD of the CSD of the<br>Party CS.<br>Party CS                     | <b>Being Ca.</b><br>Creation<br>Updater<br><b>Update D</b> |
| EC233320 MAI20231<br>Rejected<br>Marketabl                          | IT000010 IT000010<br>IT000521                                   | 6.900 28/11/20<br>28/11/20<br>IT000013                                                     | ES-MIL<br>IT000013<br>ES-MIL<br><b>No</b>                          | 28/11/20<br>STP<br>28/11/20                                |
| MAI20231.<br>Marketabl<br><b>Confirmed</b><br>EC233320              | <b>IT000010</b><br><b>IT000010_</b><br>TT000521                 | Поосота.<br>19,000<br>28/11/20<br>28/11/20<br>28/11/20                                     | <b>ES-MIL</b><br>11000013<br><b>ES-MIL</b><br><b>No</b>            | 28/11/20<br><b>STP</b><br>28/11/20                         |
| EC233270 MAI20231 Marketabl Confirmed                               | IT000010<br>IT000010<br>ES037015                                | 23/11/20<br>23/11/20<br>23/11/20<br>IT000013<br>500,000                                    | ES-MIL<br>IT000013.<br>ES-MIL<br><b>No</b>                         | 23/11/20 STP<br>23/11/20                                   |
| <b>Instructions &amp; Positions</b>                                 |                                                                 |                                                                                            |                                                                    | Edit<br><b>O</b> View<br>History                           |

*Figura 15 Pagina dimensione standard* 

La tabella mostra i pulsanti presenti a sistema nelle differenti visualizzazioni:

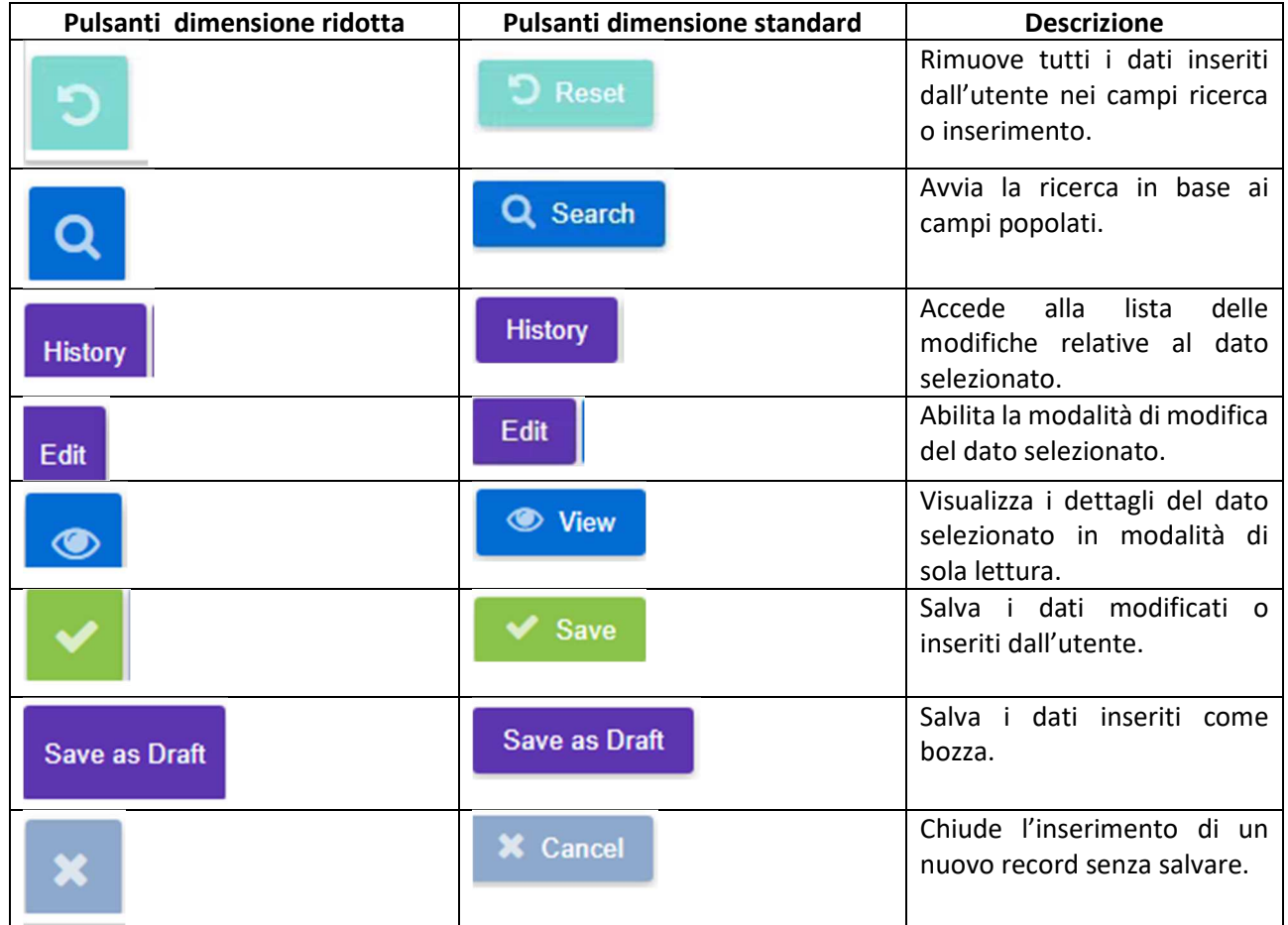

| Ð                                                                                                    | <b>O</b> Create                                               | Consente l'inserimento di un<br>nuovo record.                                                                                                    |
|----------------------------------------------------------------------------------------------------|---------------------------------------------------------------|----------------------------------------------------------------------------------------------------|
| <b>Select</b>                                                                                                    | <b>Select</b>                                                 | Seleziona un record e lo<br>trasferisce nella campo di<br>inserimento o di ricerca in<br>uso.                                                                                                    |
| 血                                                                                                    | <b>面</b> Delete                                               | Cancella il dato selezionato<br>dal sistema.                                                                                                    |
| ℍヘ<br><b>History</b><br>Edit                                                                                                    | History /                                                     | Fornisce<br>lista<br>di<br>una<br>operazioni possibili<br>sulle<br>tabelle che contengono i<br>risultati di una ricerca.                                                                                                    |
| $Q_1$ : $Q_2$<br><b>Save Delete Default Preferences</b><br><b>Excel Export</b><br>Export<br>Refresh                               | $Q_1$ $\star$ and $Q_2$                                       | di<br>Fornisce<br>lista<br>una<br>operazioni possibili<br>sulle<br>tabelle che contengono i<br>risultati di una ricerca.                                                                                                    |
| $Q \parallel 1$ $\parallel$<br><b>Excel Export</b><br><b>Back</b><br><b>Show Differences Only</b><br><b>Expand All</b><br>Compare | $x \nvert$ Show Differences Only<br><b>Expand All Compare</b> | di<br>Fornisce<br>lista<br>una<br>possibili<br>operazioni<br>sulle<br>tabelle<br>visualizzazione<br>di<br>della history. In modalità<br>standard sono presenti icone<br>etichette auto esplicative, in<br>modalità ridotta una lista di<br>funzioni disponibili al click del<br>$icona$ $\mathbb{H}$ |

*Tabella 1 Grafiche pulsanti nelle diverse modalità* 

## Campi di inserimento dati

La GUI di ECMS si compone di campi per l'inserimento e di campi per la ricerca.

I campi per l'inserimento sono visualizzati come riportato nella immagine di seguito:

**BIC** 

*Figura 16 Esempio campo inserimento testo libero* 

Se la linea che compare è rossa, il dato da inserire è obbligatorio:

Party BIC

*Figura 17 Esempio di campo obbligatorio* 

I campi per la ricerca sono visualizzati come riportato nella immagine seguente:

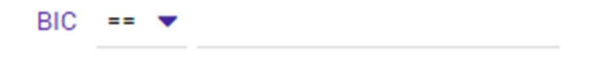

*Figura 18 Esempio di campo ricerca testo libero* 

Gli operatori logici si differenziano a seconda del tipo di dato: testo, date, numeri e list hanno operatori diversi. Tutti campi di testo sono *case sensitive*. La tabella sottostante mostra la lista di tutti gli operatori disponibili:

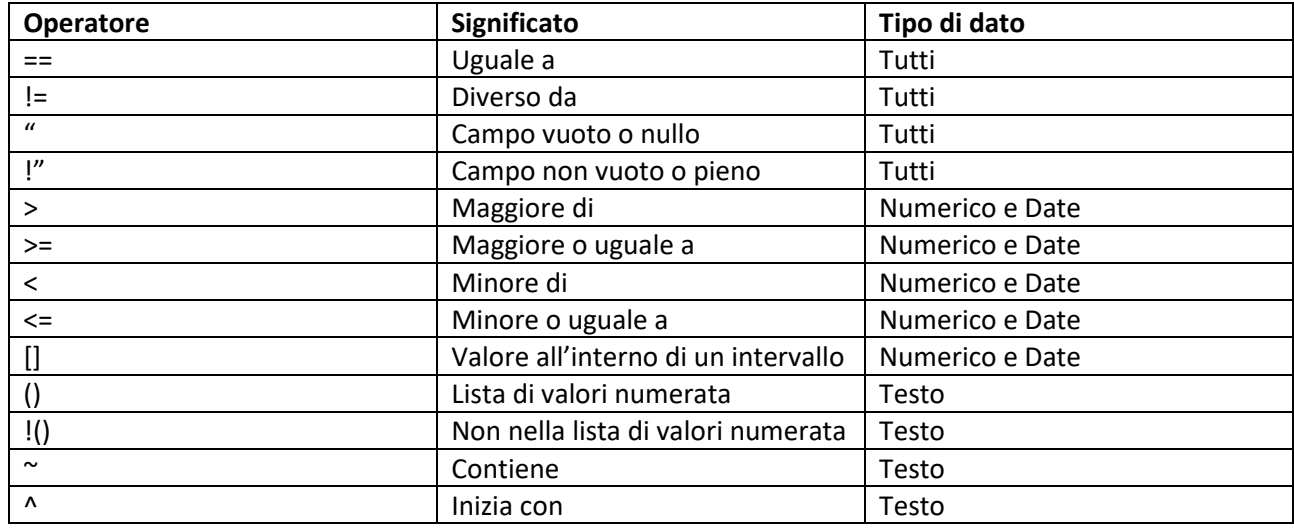

*Figura 19 Tabella operatori logici di ricerca* 

Alcuni campi presentano un'icona per la ricerca/selezione del dato. L'icona si differenzia a seconda del tipo di dato cercato:

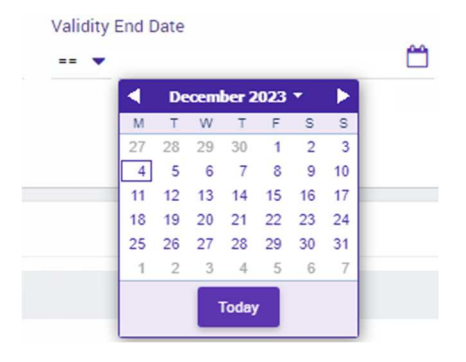

*Figura 20 Campo di ricerca per data* 

L'esempio sotto riportato mostra un campo per la gestione di una lista di valori, alla selezione dell'icona vengono mostrati i valori ammissibili:

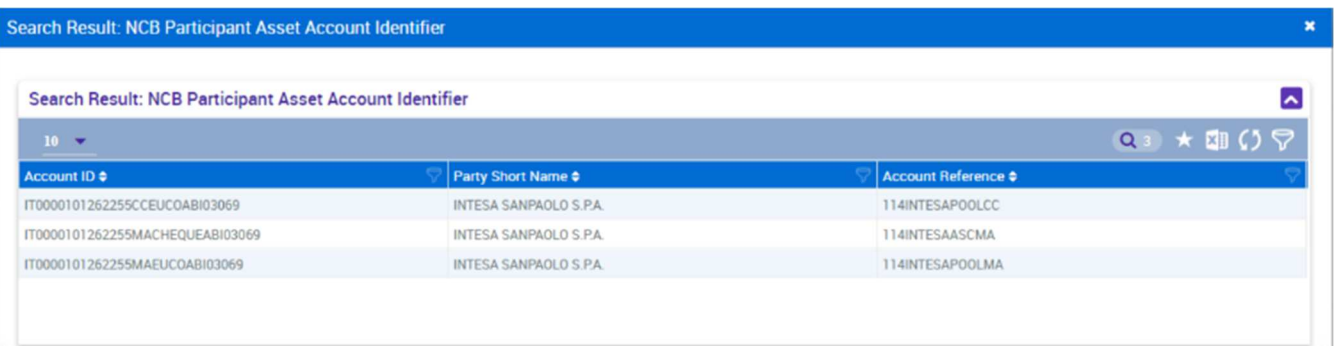

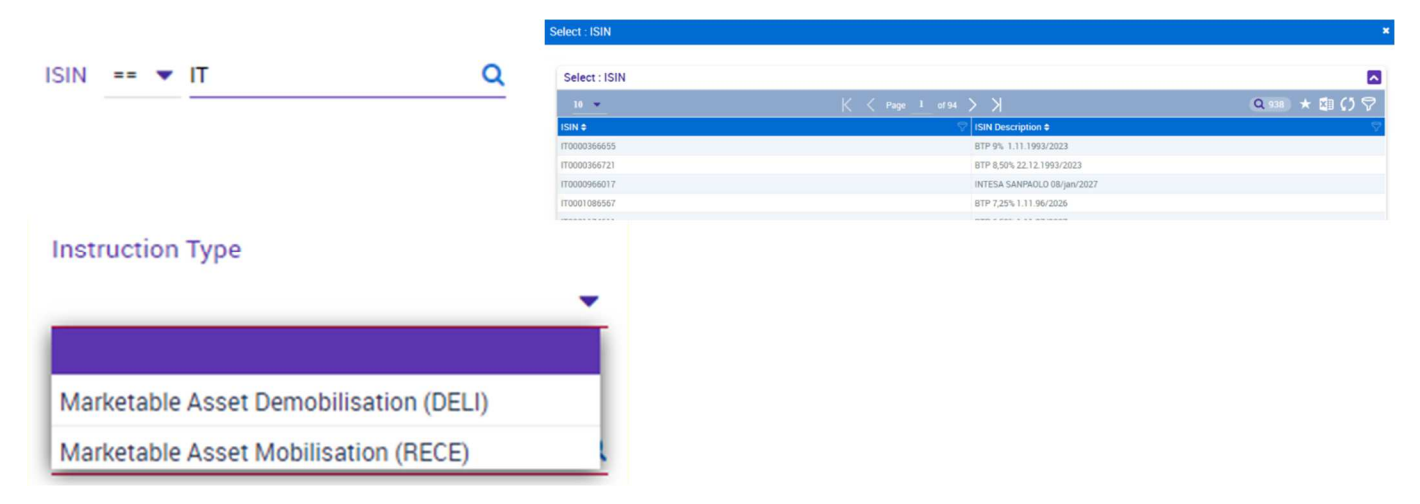

*Figura 21 Esempio lista di valori limitata* 

L'esempio seguente mostra un campo per la gestione di una lista con molti valori; alla selezione dell'icona  $\mathbf{Q}$ viene visualizzata una tabella da cui scegliere il valore desiderato:

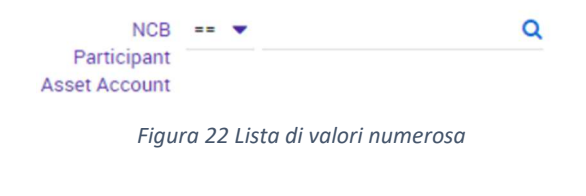

L'esempio mostra il caso speciale per la selezione degli ISIN (dato con altissima numerosità nel sistema). In questo caso si possono digitare le prime due lettere (che di norma indicano il codice paese di emissione del titolo) e poi si clicca sull'icona

Q o su F2 per ottenere la tabella da cui scegliere:

*Figura 23 Lista di ISIN uso corretto* 

Se non si mettono le due lettere il sistema mostrerà il seguente messaggio:

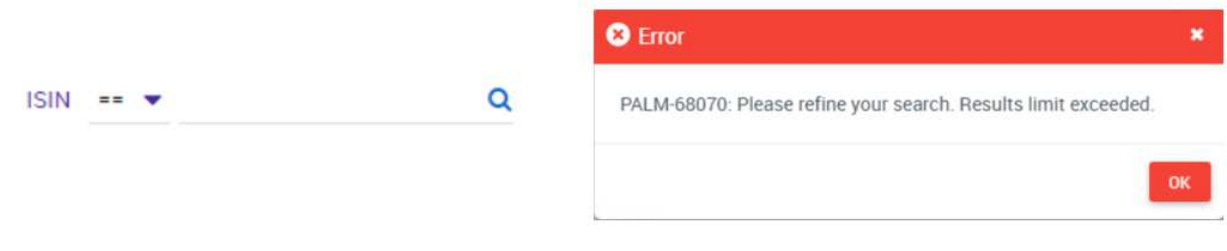

*Figura 24 Lista ISIN non usato correttamente* 

## Tipologie pagine ECMS

Le pagine di ECMS si possono dividere in 3 tipologie:

- 1. Pagine di (solo) inserimento dati
- 2. Pagine di (sola) ricerca dati
- 3. Pagine di inserimento e ricerca dati

#### Pagine di inserimento dati

La pagina di inserimento dati presenta una serie di campi obbligatori e non obbligatori da popolare e 2 pulsanti:

- SAVE per memorizzare i dati inseriti
- RESET per rimuovere tutti i dati inserite e non ancora salvati

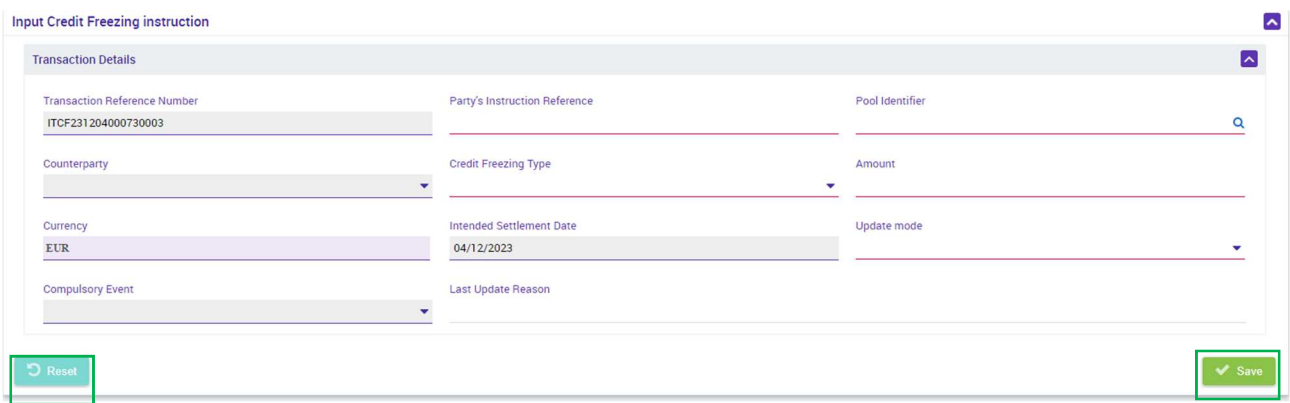

*Figura 25 Esempio di pagina di inserimento dati* 

Una volta cliccato sul pulsante RESET viene visualizzato un pop-up di conferma dell'operazione, come mostrato in figura. Confermando, dalla pagina vengono eliminati tutti i dati inseriti dall'utente:

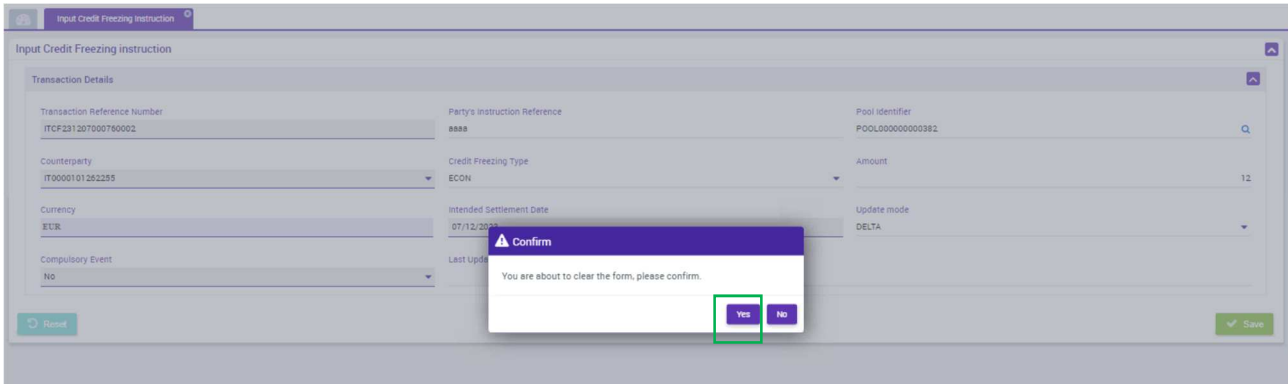

*Figura 26 Conferma pulsante RESET* 

Una volta premuto il pulsante SAVE viene visualizzato un pop-up di conferma della operazione come mostrato in figura:

| <b>Input Credit Freezing instruction</b> |              |                                 |     |                  | $\overline{\phantom{a}}$   |
|------------------------------------------|--------------|---------------------------------|-----|------------------|----------------------------|
| <b>Transaction Details</b>               |              |                                 |     |                  | ⊡                          |
| Transaction Reference Number             |              | Party's Instruction Reference   |     | Pool Identifier  |                            |
| ITCF231207000760002                      |              | 8888                            |     | PO0L000000000382 | $\alpha$                   |
| Counterparty                             |              | Credit Freezing Type            |     | Amount           |                            |
| IT0000101252255                          | $\mathbf{v}$ | ECON                            |     |                  | 12                         |
| <b>Currency</b>                          |              | Intended Settlement Date        |     | Update mode      |                            |
| EUR                                      |              | 07/12/2022<br>A Confirm         |     | DELTA            |                            |
| Compulsory Event                         |              | Last Upda                       |     |                  |                            |
| No<br>_                                  |              | Are you sure to save this data? |     |                  |                            |
|                                          |              |                                 |     |                  |                            |
| $D$ Reset                                |              |                                 | Yes |                  | $\blacktriangleright$ Save |

*Figura 27 Conferma pulsante SAVE* 

Confermando, i dati inseriti vengono salvati e un pop-up di buon esito dell'operazione viene visualizzato:

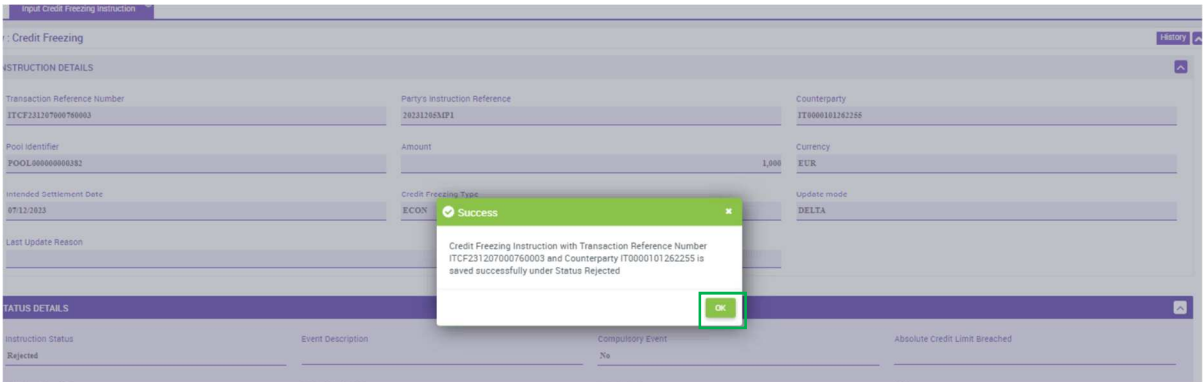

*Figura 28 Pop-up di salvataggio dati avvenuto con successo* 

Cliccando su OK viene mostrata la pagina di riepilogo del dato inserito:

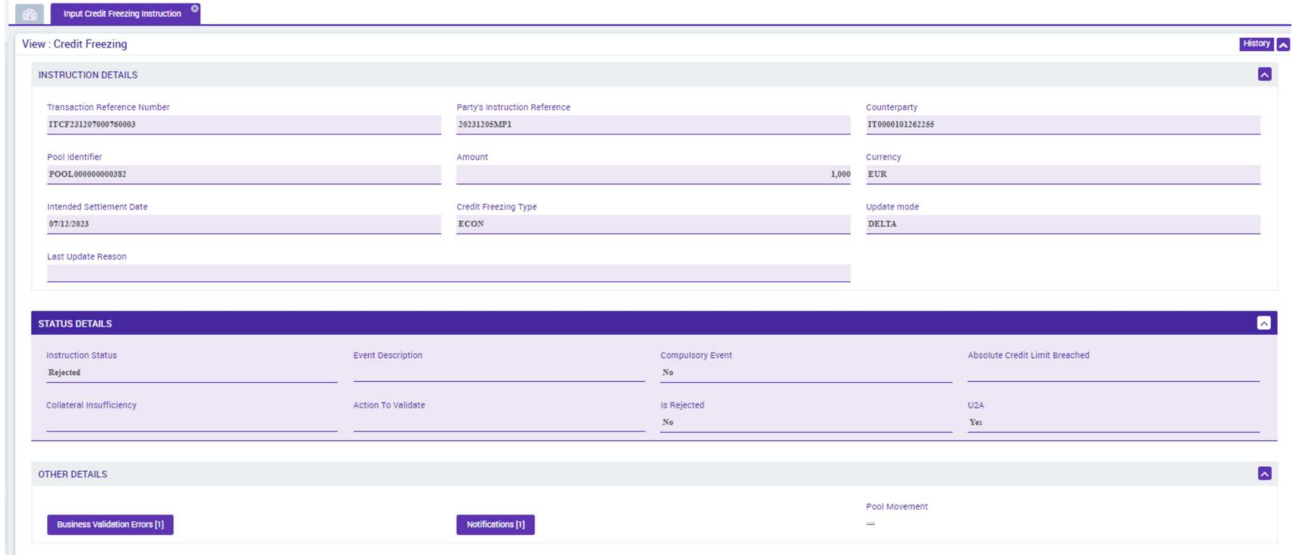

*Figura 29 Riepilogo dati salvati* 

#### Pagine di ricerca dati

La pagina di ricerca presenta una parte superiore con campi da popolare per inserire i criteri della ricerca e 2 pulsanti:

- SEARCH per eseguire la ricerca secondo i criteri
- RESET per rimuovere tutti i criteri di ricerca inseriti

Inoltre nella parte inferiore sono presenti le ultime ricerche effettuate che posso essere eseguite senza inserire i criteri di ricerca, ma semplicemente cliccando sull'icona

| <b>Search Criteria: Credit Freezing</b>                                                             |                                                          |          |                                    |          |                                                                                                 |                                           |                               | ★△       |
|----------------------------------------------------------------------------------------------------|----------------------------------------------------------|----------|------------------------------------|----------|-------------------------------------------------------------------------------------------------|-------------------------------------------|-------------------------------|----------|
| Transaction Reference == ₩<br>Number                                                                |                                                          |          | Party's Instruction Reference == v |          |                                                                                                 | Counterparty $\equiv \blacktriangleright$ |                               | $\alpha$ |
| Pool Identifier $\equiv x$                                                                          |                                                          | $\alpha$ | Credit Freezing Type == v          |          | $\Omega$                                                                                        | Intended Settlement Date == ▼             |                               | Ö        |
| Update mode $**$                                                                                    |                                                          | ۰        | Compulsory Event == v              |          | $\overline{\phantom{a}}$                                                                        |                                           | $U2A$ == $\blacktriangledown$ | ٠        |
| Instruction Status $0 -$                                                                            |                                                          | ٠        | Creation Date == >                 |          | ö                                                                                               | Update Date $\overline{=}$ $\overline{=}$ |                               | m        |
| <b>Latest Searches</b>                                                                              |                                                          |          |                                    |          | <b>Stored Searches</b>                                                                          |                                           |                               |          |
| Date and the second state of the second state and state and state and state and state and state and | <b>Criteria</b>                                          |          |                                    |          | You have no stored search.                                                                      |                                           |                               |          |
| 07/12/2023 18:07:10:856                                                                             | POOL000000000382 O ECON O Yes O Settled;Rejected;Queued; |          |                                    | Q        | To start customizing, launch a search and use the "Favorite" button to start your first search. |                                           |                               |          |
| 04/12/2023 13:08:16:959                                                                             | 430 O DELTA                                              |          |                                    | Q        |                                                                                                 |                                           |                               |          |
| 04/12/2023 13:07:47:407                                                                             | 430 C CANCEL AND REPLACE                                 |          |                                    | Q        |                                                                                                 |                                           |                               |          |
|                                                                                                    | 430 O Yes                                                |          |                                    | $\alpha$ |                                                                                                 |                                           |                               |          |

*Figura 30 Esempio pagina di ricerca dati* 

Una volta premuto il tasto SEARCH, il risultato della ricerca viene mostrato nella parte inferiore della pagina in forma tabellare, come mostrato nella figura:

|                                                                                                    | <b>Search Criteria: Credit Freezing</b>                  |                                                                                                    |                                |                         |                                    |                                                               |                          |                                            |                        |            |                                                |                      |                                                                           | ★△                                    |
|----------------------------------------------------------------------------------------------------|----------------------------------------------------------|----------------------------------------------------------------------------------------------------|--------------------------------|-------------------------|------------------------------------|---------------------------------------------------------------|--------------------------|--------------------------------------------|------------------------|------------|------------------------------------------------|----------------------|---------------------------------------------------------------------------|---------------------------------------|
|                                                                                                    | Transaction Reference == <del>v</del><br>Number          |                                                                                                    |                                |                         | Party's Instruction Reference ** * |                                                               |                          |                                            |                        |            | Counterparty $\bullet\bullet\bullet$           |                      |                                                                           | $\Omega$                              |
|                                                                                                    | Pool Identifier $\equiv$ $\blacktriangledown$            |                                                                                                    |                                | $\alpha$                |                                    | Credit Freezing Type == -                                     |                          |                                            | $\alpha$               |            | Intended Settlement Date > $\sqrt{01/11/2023}$ |                      |                                                                           | m                                     |
|                                                                                                    | Update mode $\blacksquare$                               |                                                                                                    |                                | ٠                       |                                    | Compulsory Event ** *                                         |                          |                                            | $\cdot$                |            | $U2A$ == $\blacktriangledown$                  |                      |                                                                           | ٠                                     |
|                                                                                                    | Instruction Status $0 -$                                 |                                                                                                    |                                | $\overline{\mathbf{v}}$ |                                    | Creation Date == v                                            |                          |                                            | ä                      |            | Update Date $\rightarrow$                      |                      |                                                                           | m                                     |
| <b>D</b> Reset                                                                                                    |                                                          |                                                                                                    |                                |                         |                                    |                                                               |                          |                                            |                        |            |                                                |                      |                                                                           | Q Search                              |
|                                                                                                    | Search Result : Credit Freezing > View : Credit Freezing |                                                                                                    |                                |                         |                                    |                                                               |                          |                                            |                        |            |                                                |                      |                                                                           |                                       |
|                                                                                                    |                                                          |                                                                                                    |                                |                         |                                    |                                                               |                          |                                            |                        |            |                                                |                      |                                                                           |                                       |
| $10 - 7$                                                                                                    |                                                          |                                                                                                    |                                |                         |                                    | $K$ $\left\langle$ Page 1 of 2 $\right\rangle$ $\left\langle$ |                          |                                            |                        |            |                                                |                      |                                                                           | $Q_{12}$ * E DOT                      |
|                                                                                                    |                                                          | Pool Identifier $\triangle$                                                                                                    | Counterparty $\Leftrightarrow$ | Credit Freezing Ty.     | Amount $\Leftrightarrow$           | Currency $e$                                                  | <b>Intended Settlem</b>  | Update mode $\triangleq$                   | Compulsory Even. U2A ¢ |            | Is Contingency In                              | Instruction Statu    | Update Date $\Leftrightarrow$                                             | Update User Id $\texttt{C}^{\dagger}$ |
|                                                                                                    |                                                          | POOL0000000003 TT0000101262255                                                                                                    |                                | ECON                    | 1,000 EUR                          |                                                               | 07/12/2023               | <b>DELTA</b>                               | No                     | Yes        | No.                                            | Rejected             | 07/12/2023 17:55. Intesa-MP                                               |                                       |
|                                                                                                    |                                                          | POOL0000000003 TT0000101262255                                                                                                    |                                | DISC                    | 125,795,480.69 EUR                 |                                                               | 30/11/2023               | CANCEL AND REPL. Yes                       |                        | Yes        | No.                                            | Settled              | 01/12/2023 02:27: STP                                                     |                                       |
|                                                                                                    |                                                          | POOL0000000003                                                                                                    | 110000101262255                | <b>DISC</b>             |                                    | $0$ $B$                                                       | 30/11/2023               | <b>CANCEL AND REPL   Yes.</b>              |                        | <b>Yes</b> | No.                                            | <b>Settled</b>       | 30/11/2023 13:08 STP                                                      |                                       |
|                                                                                                    |                                                          | POOL0000000003                                                                                                    | IT0000101262255                | DISC                    | 125,795,480.69 EUR                 |                                                               | 30/11/2023               | CANCEL AND REPL Yes                        |                        | Yes        | No.                                            | Settled              | 30/11/2023 12:39. STP                                                     |                                       |
|                                                                                                    |                                                          | POOL0000000003_ IT0000101262255                                                                                                    |                                | <b>DISC</b>             |                                    | 0 EUR                                                         | 29/11/2023               | CANCEL AND REPL. Yes                       |                        | Yes        | No.                                            | Settled              | 29/11/2023 13:01: STP                                                     |                                       |
|                                                                                                    | CF29NOV2                                                 | POOL0000000003                                                                                                    | IT0000101262255                | <b>DISC</b>             |                                    | 0 EUR                                                         | 29/11/2023               | CANCEL AND REPL Yes                        |                        | Yes        | No                                             | Rejected             | 29/11/2023 12:56 Intesa-Valentino                                         |                                       |
|                                                                                                    |                                                          | POOL0000000003 __ IT0000101262255                                                                                                    |                                | <b>DISC</b>             | 125,795,480.69 EUR                 |                                                               | 29/11/2023               | DELTA                                      | Yes                    | <b>Yes</b> | No.                                            | Settled              | 29/11/2023 12:32. STP                                                     |                                       |
| Transaction Refer Party's Instructio<br>TCF23120700076 20231205MP1<br>TTCF23113000071 CF30nov3<br>EZ   ITCF23113000071_ CF30nov2<br>TCF23113000071_ CF30nov1<br>IT ITCF23112900070. CF29nov3<br>IT ITCF23112900070<br>FT ITCF23112900070. Prova 29 nov | TCF23110600065. CF2023110600073.                         | POOL0000000003                                                                                                    | (T0000101262255)               | CHEO                    | 280,663,872 EUR                    |                                                               | 06/11/2023               | CANCEL AND REPL. Yes                       |                        | No         | No                                             | Settled              | 06/11/2023 15:27: ITBITAITRRXXX-A2                                        |                                       |
|                                                                                                    |                                                          | IT ITCF23110600065. CF2023110600072. POOL0000000003. IT0000101262255<br>TTCF23110600065. CF2023110600072. POOL0000000003. IT0000101262255 |                                | CHEQ<br>CHEO            | 280,663,872 EUR<br>280,663,872 EUR |                                                               | 06/11/2023<br>06/11/2023 | CANCEL AND REPL Yes<br>CANCEL AND REPL Yes |                        | No.<br>No: | No:<br>No.                                     | Rejected<br>Rejected | 06/11/2023 15:06. ITBITAITRRXXX-A2<br>06/11/2023 15:05. ITBITAITRRXXX-A2. |                                       |

*Figura 31 Risulta pagina di ricerca con possibilità di modifica* 

I risultati della tabella possono essere esportati cliccando sull'icona **di contratti con l'appure possono essere filtrati** 

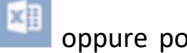

cliccando sull'icona **della e specificando il valore desiderato nella colonna**. Selezionando la riga della tabella, in basso a sinistra appaiono le azioni possibili: storia (*history*), visualizzazione (*view*) e, non sempre, modifica (*edit*), come nel caso della ricerca precedente.

#### Pagine di inserimento e ricerca dati

La pagina di inserimento e ricerca presenta una parte superiore con campi da popolare per inserire i criteri della ricerca e 3 pulsanti:

- SEARCH per eseguire la ricerca secondo i criteri
- RESET per rimuovere tutti i criteri di ricerca inseriti
- CREATE per abilitare la modalità inserimento

| Create / Display : User                                   |   |                                             |                                                                                                    | ★△                       |
|-----------------------------------------------------------|---|---------------------------------------------|----------------------------------------------------------------------------------------------------|--------------------------|
| ECMS System User == v<br>Reference                        |   | Name $\rightarrow$                          | Is Active == w                                                                                                    | $\overline{\phantom{a}}$ |
| Update Date == +                                          | ö | User Property Value == $\blacktriangledown$ |                                                                                                    |                          |
| $\bigcirc$ Reset                                          |   |                                             |                                                                                                    | C Create Q Search        |
| 6b                                                        |   |                                             |                                                                                                    |                          |
|                                                           |   |                                             |                                                                                                    |                          |
| <b>Latest Searches</b>                                    |   |                                             | <b>Stored Searches</b>                                                                                                    |                          |
| <b>Criteria</b><br>Date<br>Yes<br>04/12/2023 17:12:22:991 |   | $\sim$<br>$\alpha$                          | You have no stored search.<br>To start customizing, launch a search and use the "Favorite" button to start your first search. |                          |

*Figura 32 Esempio pagina di inserimento e ricerca dati* 

Nella parte inferiore sono presenti le ultime ricerche effettuate che posso essere eseguite senza inserire i criteri di ricerca ma semplicemente cliccando sull'icona Q.

Cliccando sul pulsante CREATE viene mostrata una sottosezione con i dati da inserire e 3 pulsanti:

- SAVE per salvare i dati inseriti
- RESET per rimuovere tutti i dati inseriti non ancora salvati
- CANCEL per annullare l'operazione

Il salvataggio funziona nella stessa modalità descritta per le pagine di inserimento:

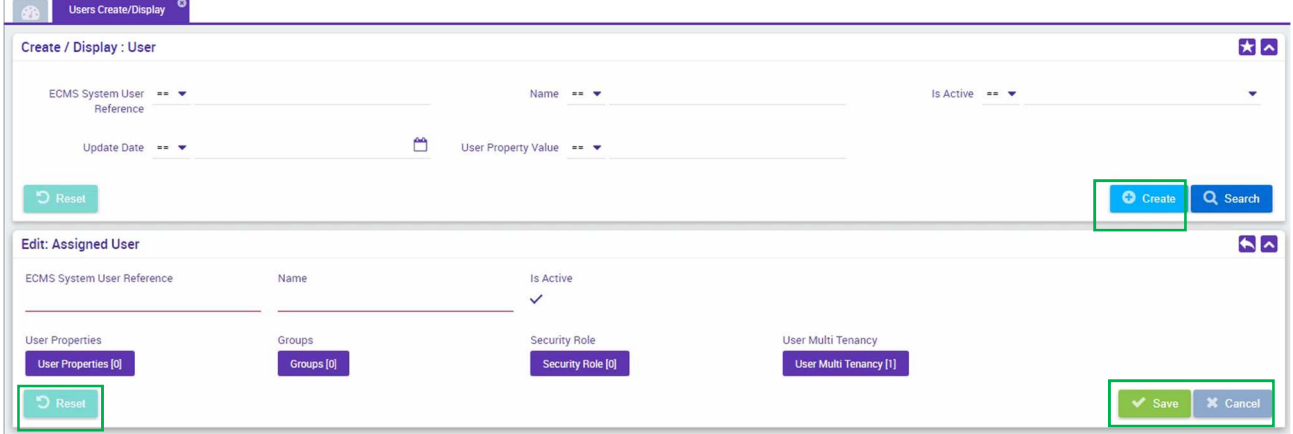

*Figura 33 Effetto pulsante CREATE* 

 $\sim$